# Enocean and Aruba Controller Guide AOS8

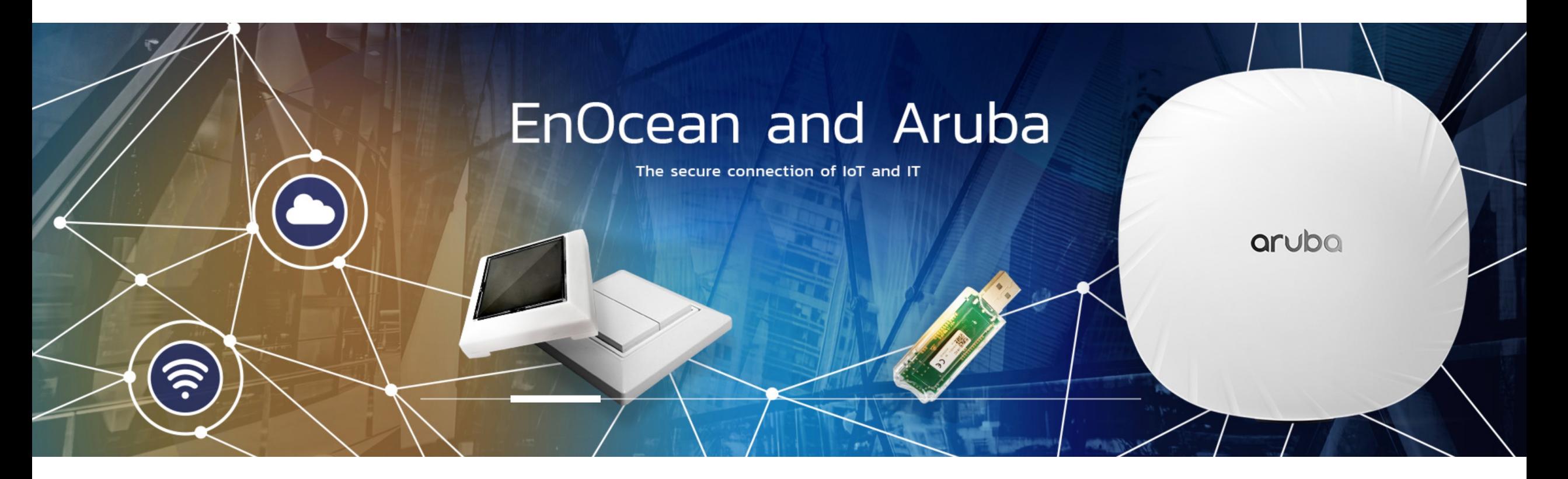

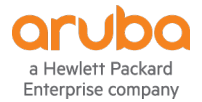

13 May 2021

## **STEP BY STEP GUIDE TO CONFIGURATION**

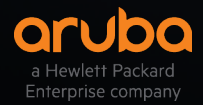

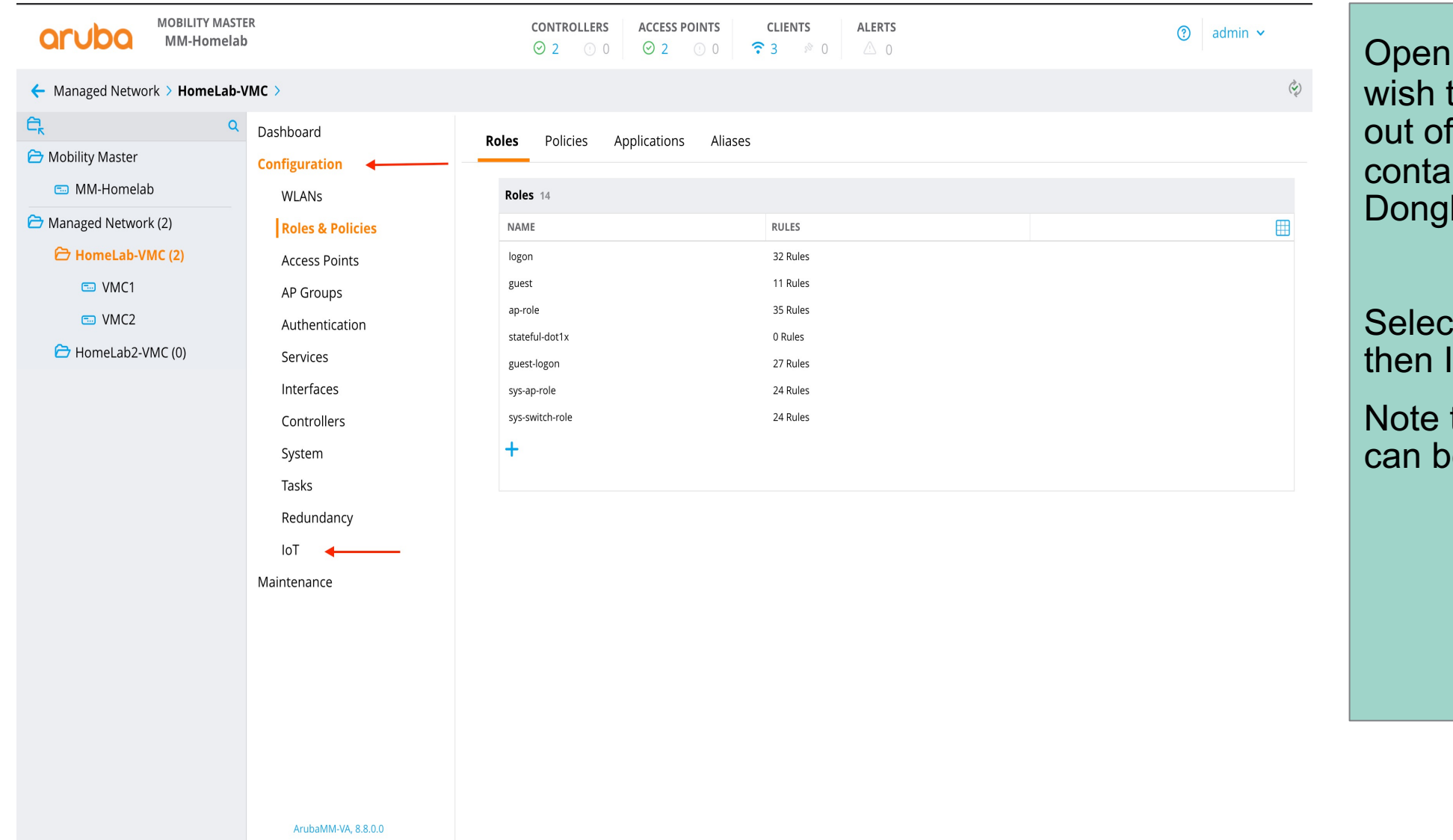

the Controller you to run the IoT sensors with the relevant AP aining the Enocean le.

t configuration and loT.

this is AOS8.8 but e setup in AOS8.7.1

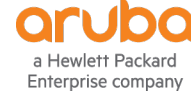

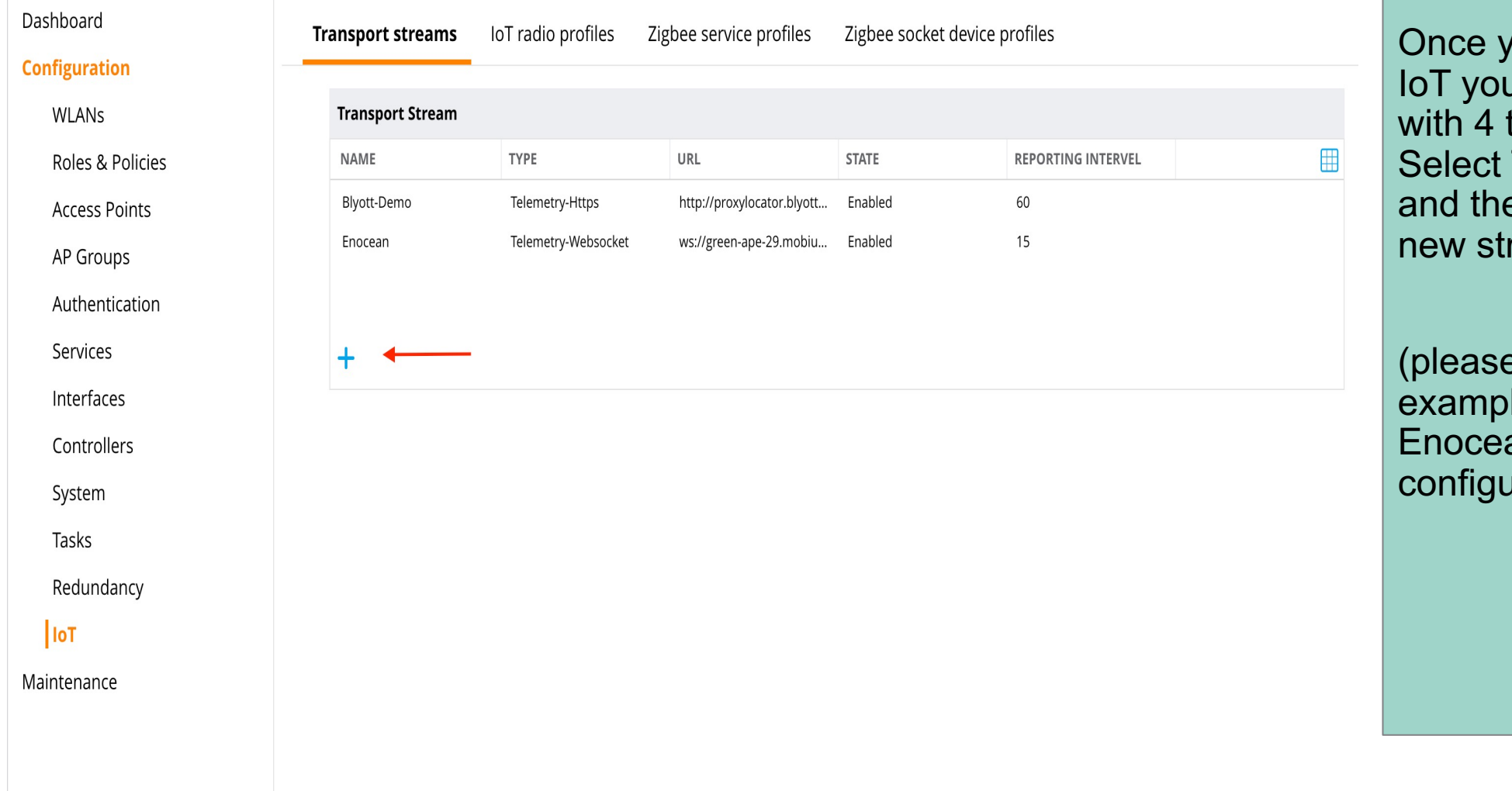

you have selected u will see a screen tabs across the top. Select Transport Streams and the plus sign to add a ream.

e note. In this  $\theta$ le there is an an stream already ured)

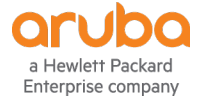

#### Dashboard

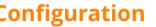

**WLANs** 

Roles & Policies

**Access Points** 

AP Groups

Authentication

Services

Interfaces

Controllers

System

Tasks

Redundancy

 $|$ loT

Maintenance

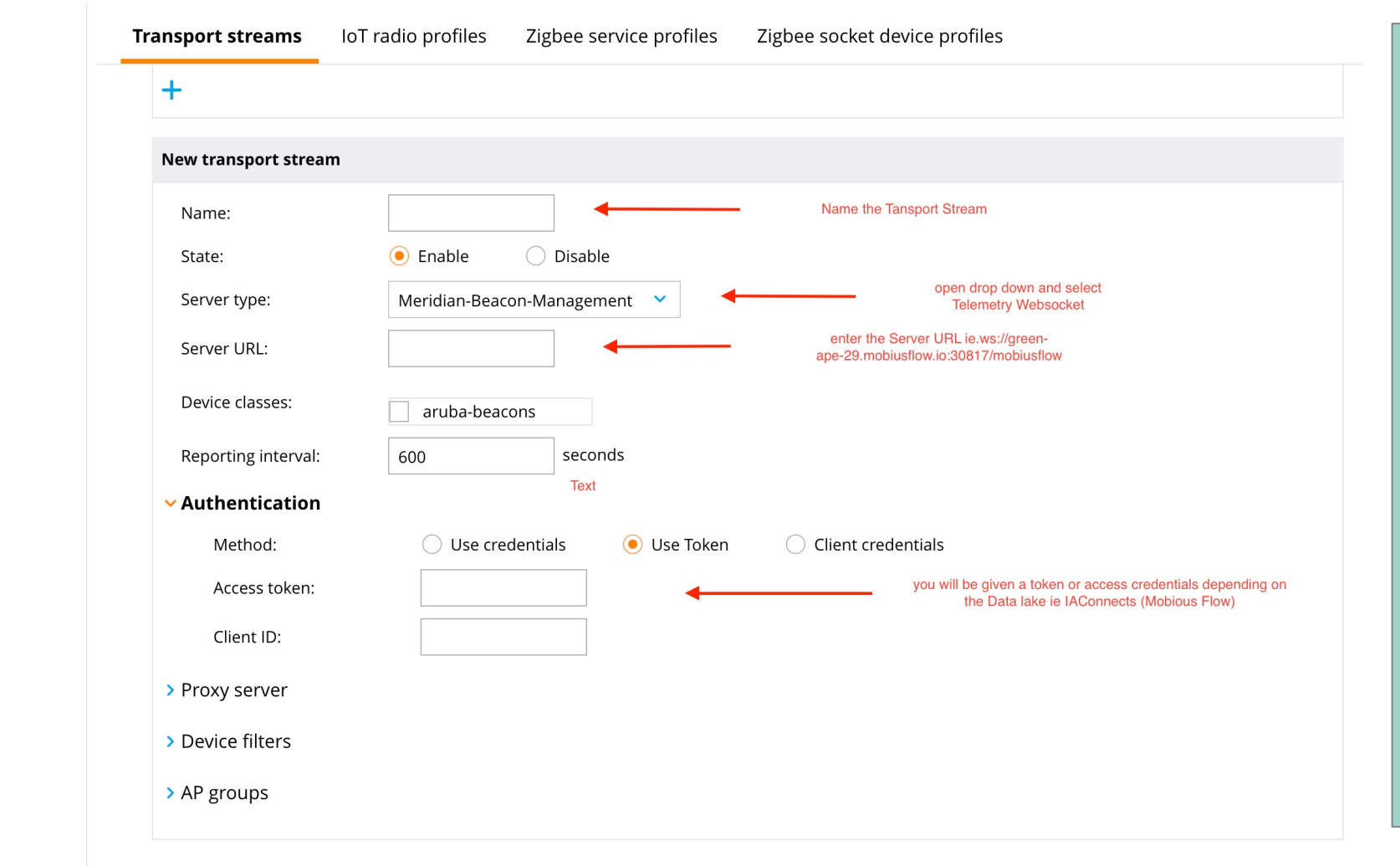

You will now see a new menu appear below the plus sign. First name the stream.

Then server type we will be using the Telemetry Websocket.

You will be given a server URL to point the sensor information at and credentials.

This example is Mobius Flow to allow the sensors to report directly to their dashboard

ArubaMM-VA, 8.8.0.0

Cancel

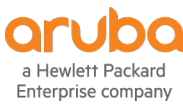

#### Dashboard

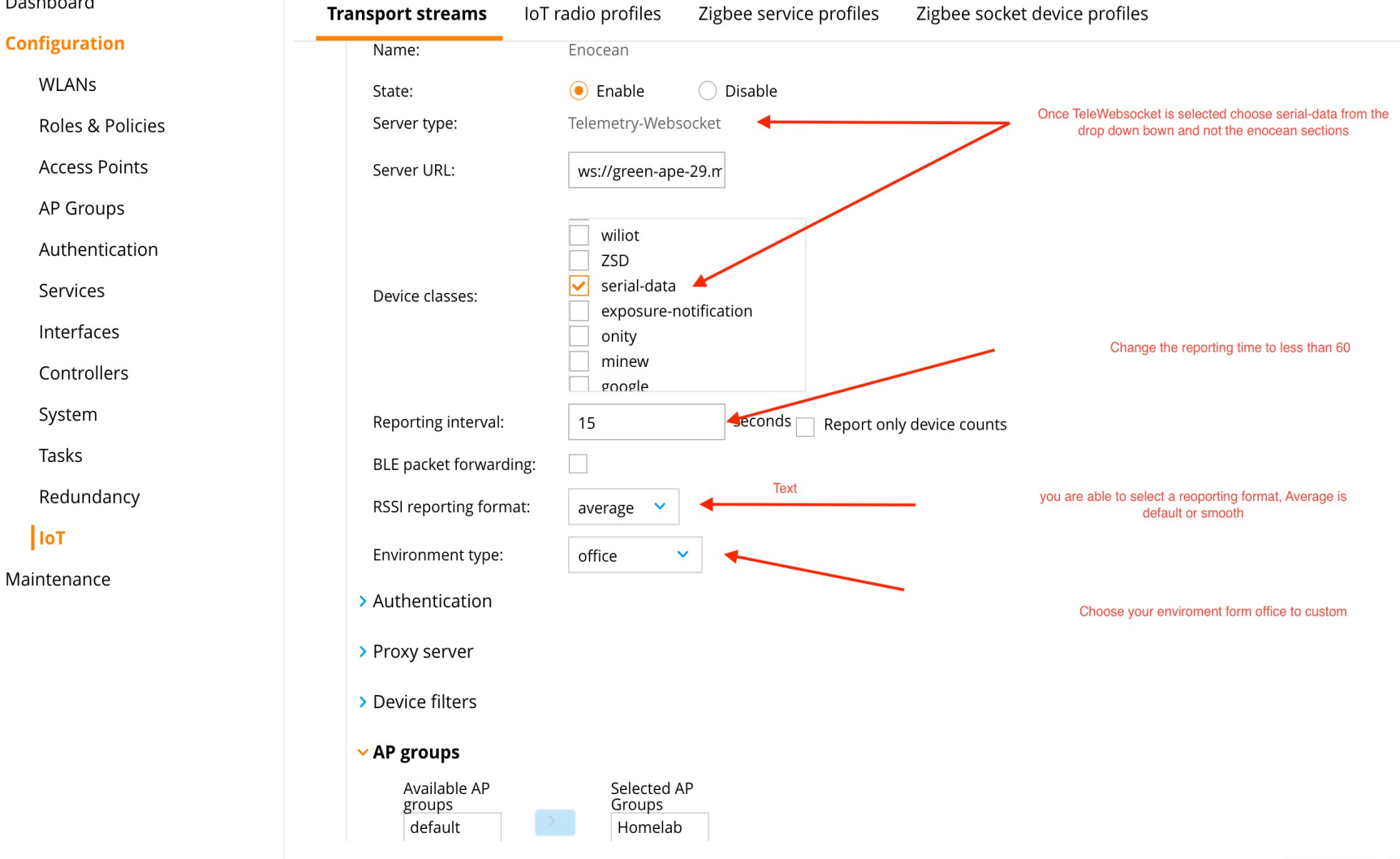

When Telemetry Websocket has been selected a menu box will appear. These are the device options. Select Serial-Data.

Change the reporting interval to 15 seconds.

The RSSI reporting format can be changed to Smooth or average.

And the environment type can be changed to suit the installation

ArubaMM-VA, 8.8.0.0

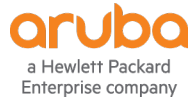

Cancel

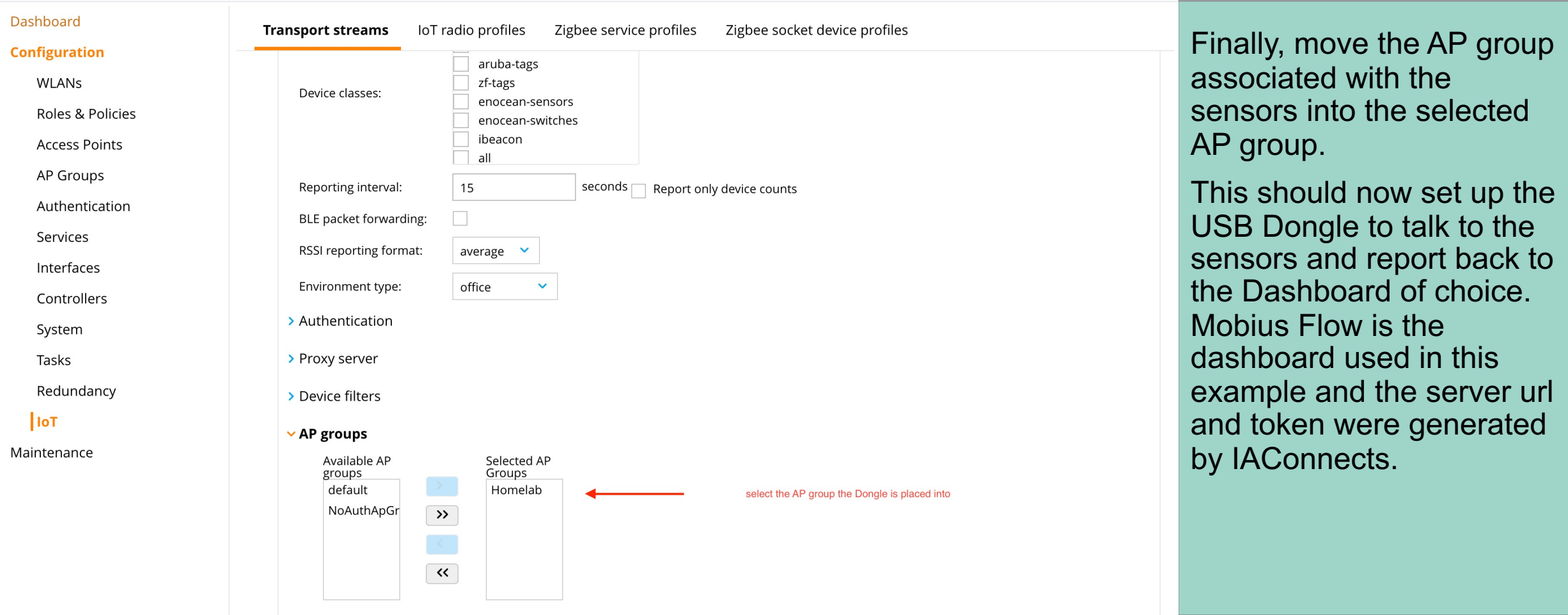

ArubaMM-VA, 8.8.0.0

Cancel

۰

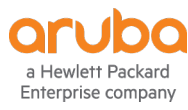

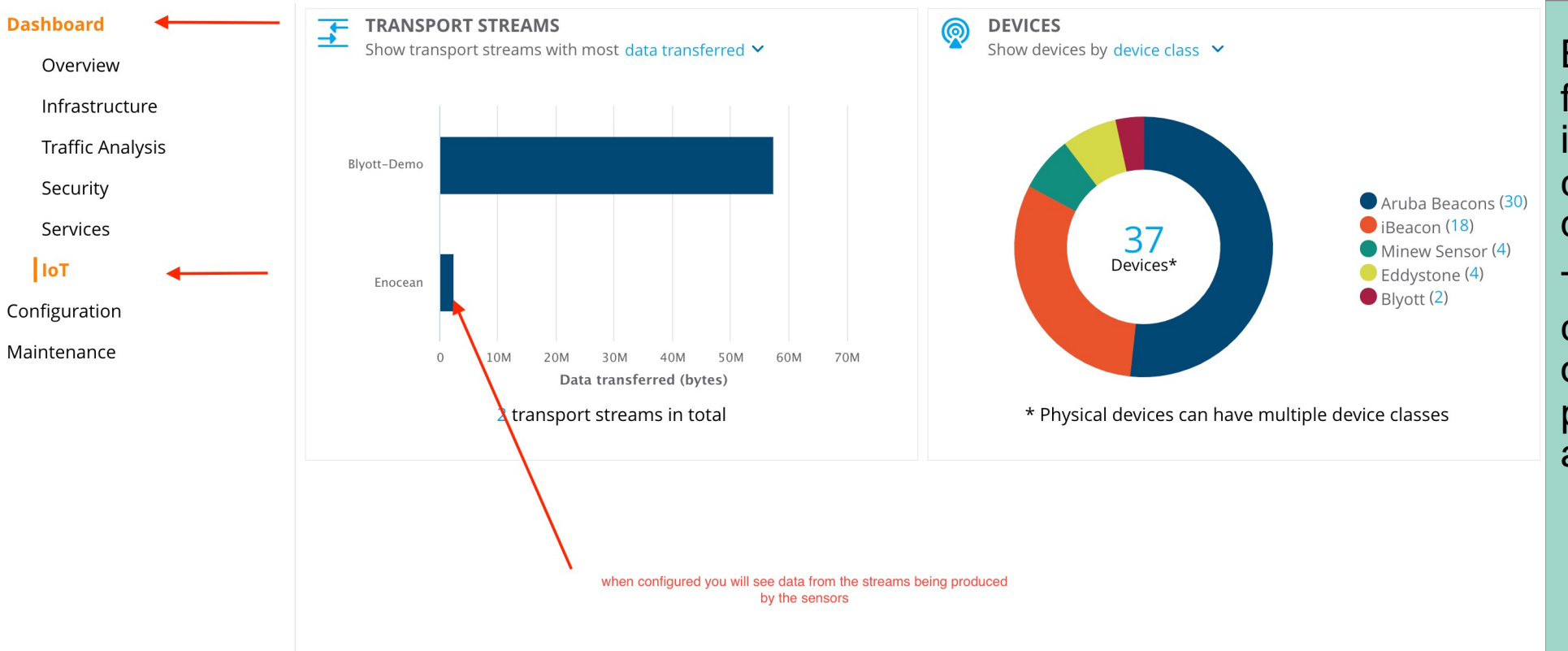

By selecting Dashboards from the Managed Network in your Hierarchy view, you can see the IoT dashboard.

This shows again the connection to your choice of endpoint and the data passing through the AP and Controller

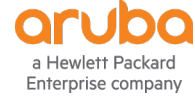

### (VMC1) #show ble\_relay disp-attr all

--------------------------Profile[Enocean]--------------------------

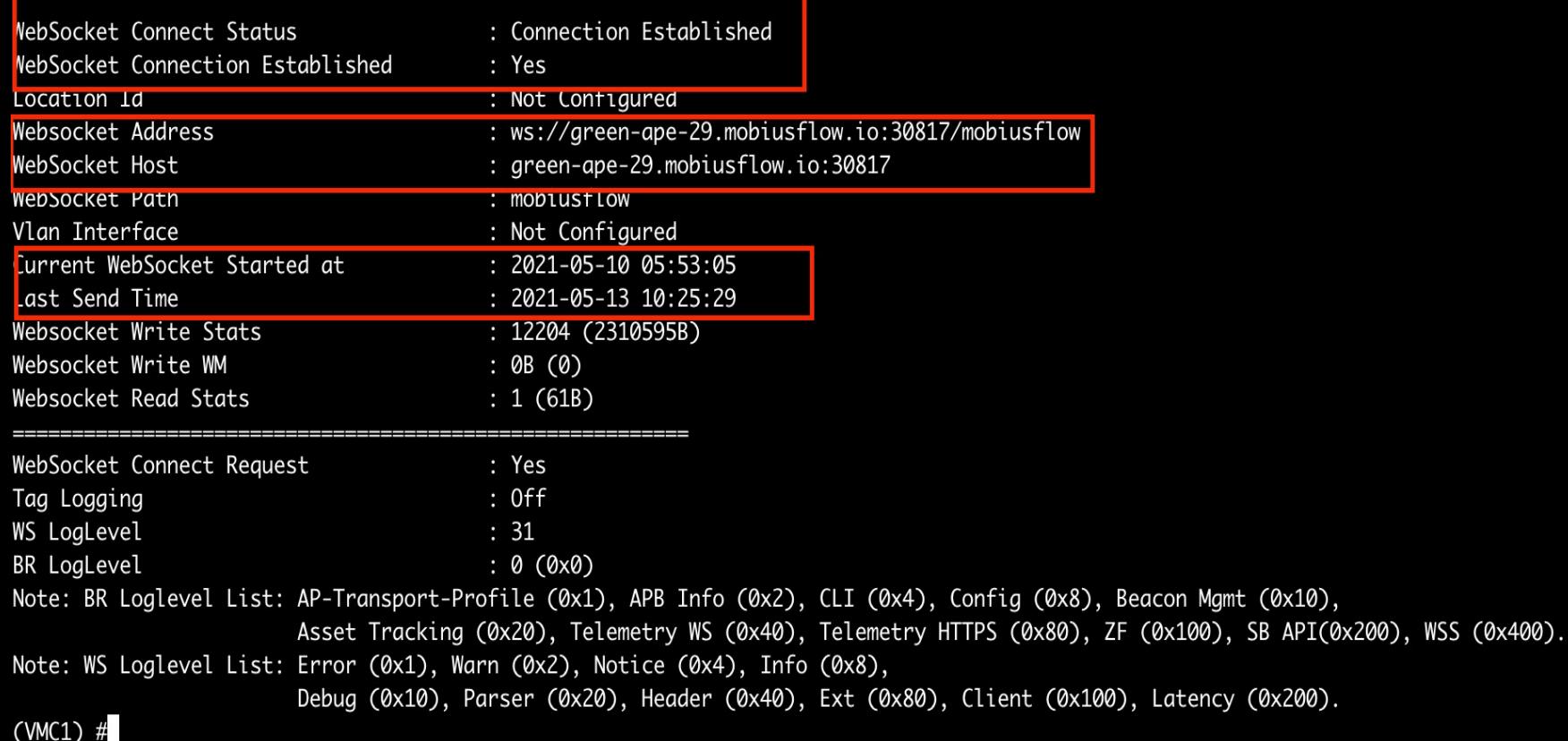

Open a CLI and connect to your controller and run the following command: #show ble\_relay dist-attr all As you will see a connection has been made via websocket and confirmation of the destination and timestamps are available.

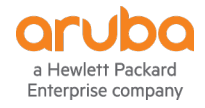